# GPM Webinar March 15, 2016

## **Access, Visualize, and Download IMERG Precipitation Data using Giovanni (G**eospatial Interactive Online Visualization ANd aNalysis Infrastructure)

Giovanni is a web-based application that allows for easy and quick exploration of many NASA data products (http://giovanni.gsfc.nasa.gov/giovanni/)

**On the Giovanni page you will see the following options:**

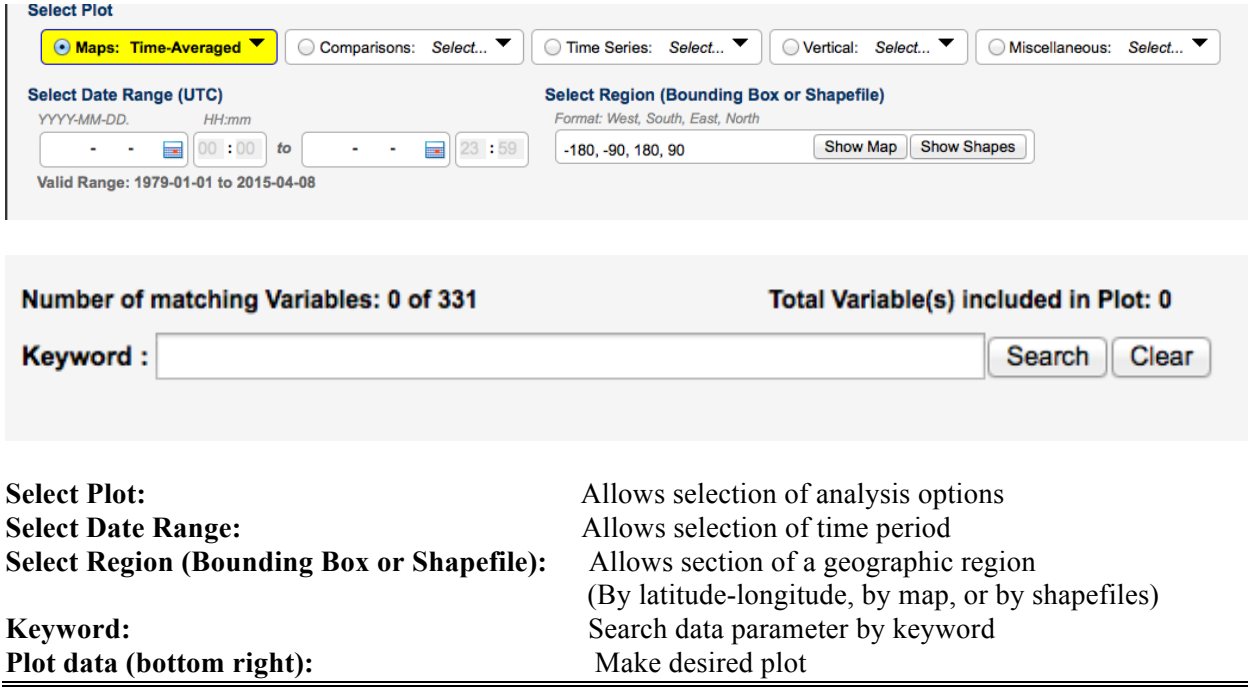

#### **Part 1: Map IMERG Precipitation**

Example: IMERG Early Precipitation Data -- Recent Flooding over Texas and Louisiana March 8-11 March 2016

Go to (http://giovanni.gsfc.nasa.gov/giovanni/) **Enter the following options**

- **Select Plot:**
	- o Maps: Accumulated
- **Select Region (Bounding Box or Shapefile)**
	- o Draw a box around Texas-Louisiana region or enter latitude-longitude [any US States, Countries, Watersheds from the drop-down selection]
	- o Click on **'Show Map' to see the region**
- **Select Date Range (UTC)**

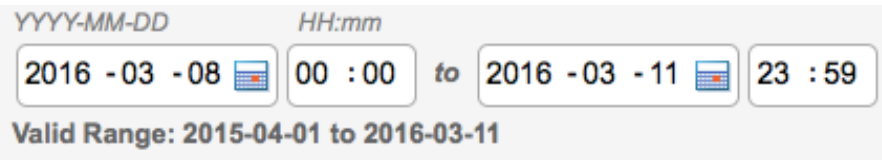

- $\circ$  Using the calendar select the dates (March 8-11, 2016 in this case)
- Scroll down the Select **Variables** menu to the left until you get to **Platform/Instrument**, and Select GPM
- Alternatively, go to **Keyword (center of page)**
	- o Type the word 'GPM' or 'IMERG' and then click Search

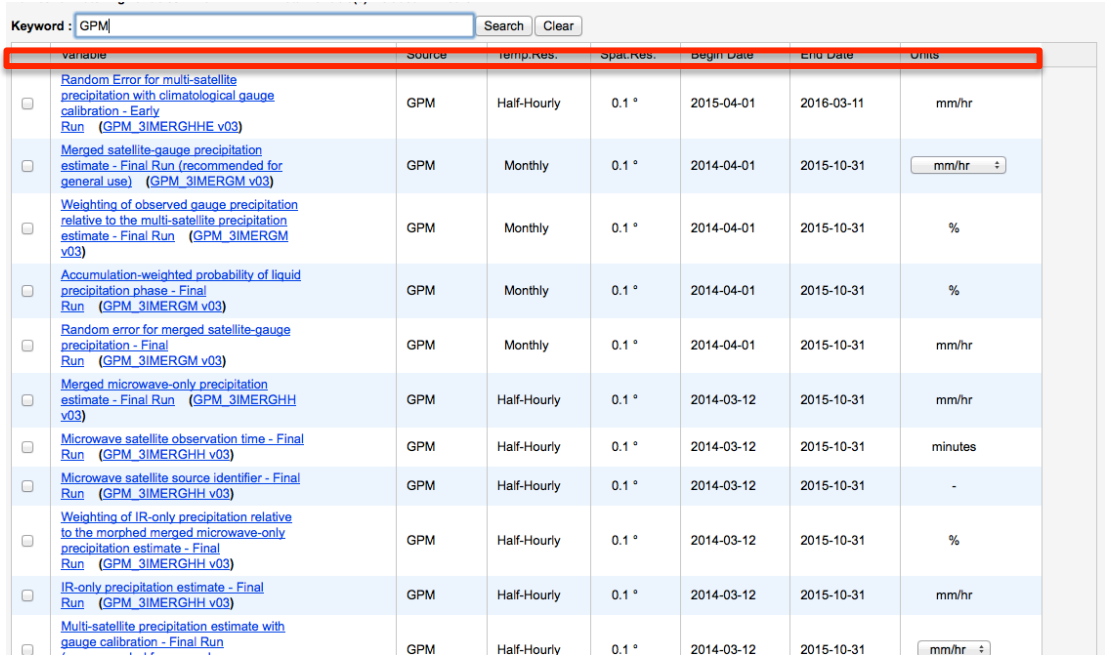

• Under **Variable Name**, select the box for MERG Early Data

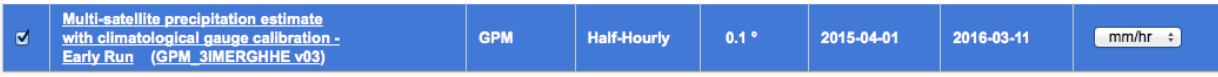

- Click on **Plot Data** (at the bottom right)
	- o You will get a plot of accumulated rain for the selected period

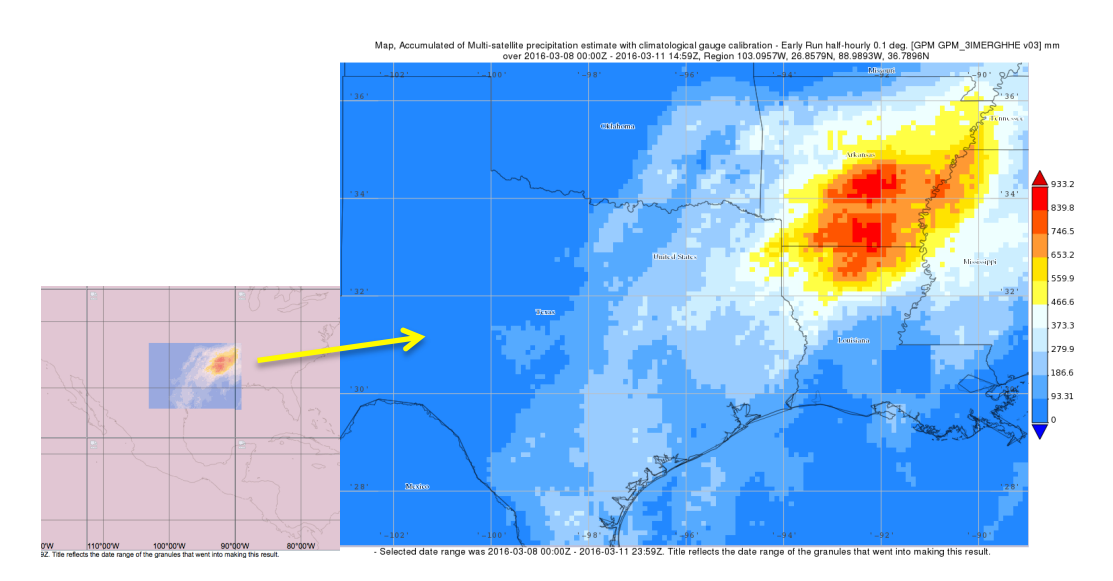

- Click on **Image** (top right of the map) and to save the image as **png** or **GeoTiff**
- Explore **Options** (top right of the map) to change colors and **Re-plot** if you wish
- Choose **'Downloads'** from 'History' on the right most side of the window
- You will see IMERG data file in for the region and time you selected in 1) NetCDF format (.nc), 2) Geotiff, and 3) png image
- These files can be downloaded/saved by clicking on them
- GeoTIFF and NetCDF files can be used in GIS-ArcMAP or QGIS
- NetCDF file can be read/analyzed with appropriate sofware (e.g. Python, R, IDL, MATLAB, GrADS etc.)

### **Part 2: Precipitation Time Series**

Example: Monthly IMREG Time Series averaged over Mississippi-Missouri Basin

- Click on **Back to Data Selection** (lower right)
- Go to **Keyword** and select monthly IMERG-Final

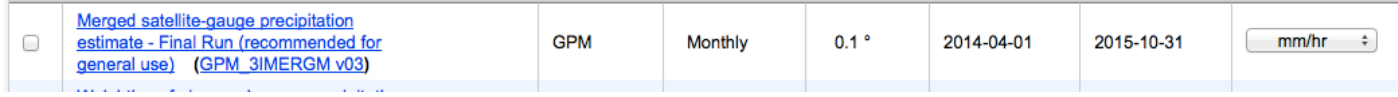

- **Select Region** (click on **Show Shapes**)
	- o Select **Watersheds** and from the Table select **Mississippi-Missouri**
- On the Top left **Select Plot**:
	- o Time Series: Area-Averaged
- **Select Date Range (UTC):**
	- o YYYY-MM (2014-04) to YYYY-MM (2015-10)
- Click on **Plot Data** (at the bottom right)

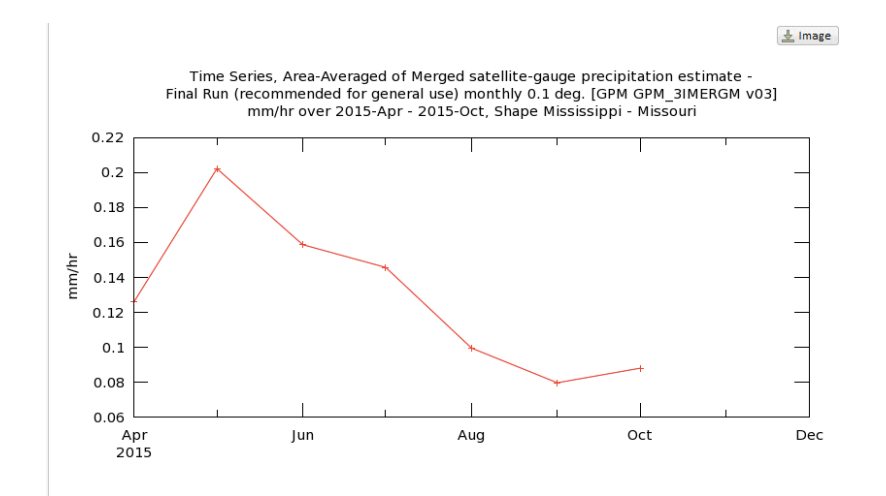

- From the **History** on the right most side of the window under **download** option
	- o You will see Time Series Data in 1) CSV format and 2) png Image
	- o These files can be downloaded/saved by clicking on them
	- o CSV file can be used in Excel

#### **Explore Additional Analysis Options**

Click on 'Back to Data Selection' (lower right) Select IMERG half-hourly snapshot (one at a time) for the area of your interest, time of your choice

#### **Select Plot:**

Miscellaneous: Histogram

Click on Plot Data (at the bottom right) Histograms data can be downloaded as a NetCFD file through the History on the right